# USB-C - HDMI 変換アダプター

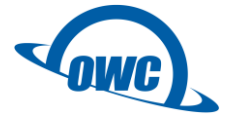

# OWC USB-C Dual HDMI 4K Display Adapter 取扱説明書

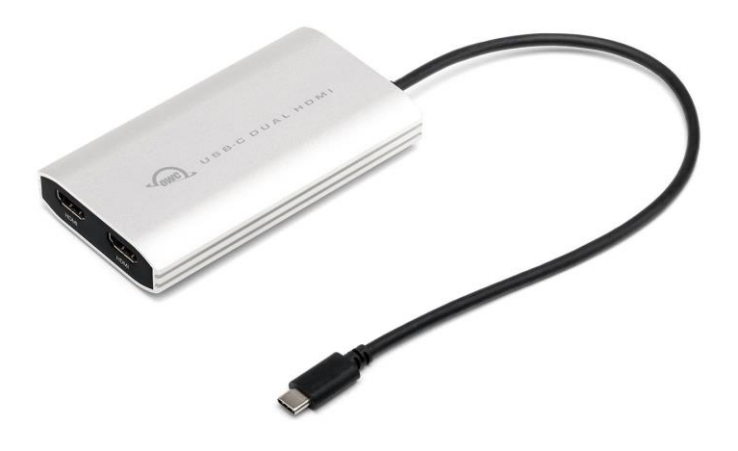

●製品を正しくお使いいただくため、使用前に必ず本取扱説明書をお読みください。

AOWCCADPDL2HDMI0405

アミュレット株式会社 店頭営業部 〒101-0021 東京都千代田区外神田3-5-12 TEL 03-5295-8418

# ○安全上のご注意

### 安全にお使いいただくために必ずお守りください。

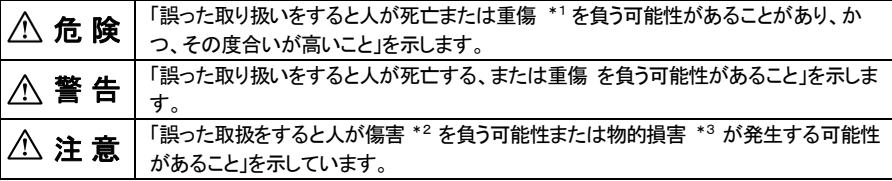

\*1 :重傷とは、失明やけが、やけど、感電、骨折、中毒などで後遺症が残るもの、及び治療に入院や長期の通院を 要するものを示します。

- \*2 :傷害とは、治療に入院や長期の通院を要さない、けが・やけど・感電を示します。
- \*3 :物的損害とは、家屋・家財および家畜・愛玩動物にかかわる拡大損害を指します。

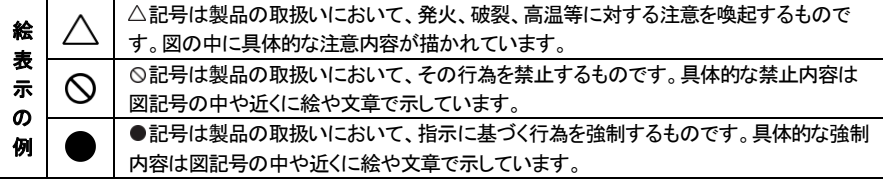

# 警 告

### 水にぬらさないでください。

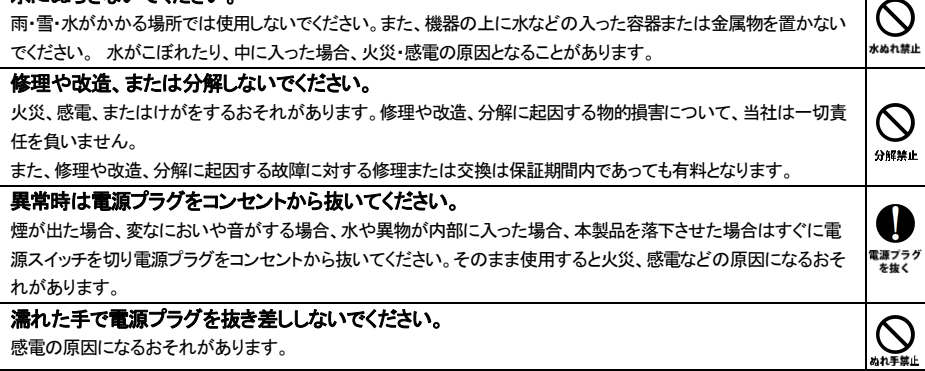

# 注 意

### 機器を移動させる場合は、必ず電源プラグをコンセントから抜いてください。

移動時にコードが傷つき、火災・感電の原因となることがあります。

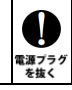

# 注 意

### ハードディスク取り付け作業の際は、金属パーツのへりや突起にご注意ください。

鋭利なパーツに誤って触れると、ケガの原因となりますのでご注意ください。

### 電源プラグを抜くときは、必ず電源プラグを持って抜いてください。

コードを引っ張るとコードが傷み、火災・感電の原因となることがあります。

#### 不安定な場所へ置かないでください。

ぐらついた台の上や傾いた場所などに置かないでください。落ちたり倒れたりしてけがの原因となることがありま す。

 $\mathcal{O}% _{M_{1},M_{2}}^{\alpha,\beta}$ 

禁止

公達

输  $\mathbb{S}% _{k}^{X\left( t\right) }$ ≌⊪

 $\mathcal{N}$ 

禁止

#### 機器の上に重い物を置いたり、乗ったりしないでください。

バランスが崩れて落ちたり、倒れたりして、けがの原因となることがあります。

#### 湿気や埃の多い場所、油煙や湯気があたるような場所での使用はさけてください。

火災・感電の原因となることがあります。

### ○取扱説明書をお読みになるにあたって

- ・この取扱説明書については、将来予告なしに変更することがあります。
- ・製品改良のため、予告なく外観または仕様の一部を変更することがあります。
- ・この取扱説明書につきましては、万全を尽くして製作しておりますが、万一ご不明な点、誤り、記載漏れなどお気づきの 点がありましたらご連絡ください。
- ・この取扱説明書の一部または全部を無断で複写することは、個人利用を除き禁止されております。また無断転載は固く お断りします。

### ○免責事項(保証内容については保証書をご参照ください。)

- ・火災、地震、第三者による行為、その他の事故、お客様の故意または過失、誤用、その他異常な条件下での使用による 損害に関して、当社は一切責任を負いません。
- ・保証書に記載されている保証が全てであり、この保証の外は、明示・黙示の保証を含め、一切保証しません。
- ・この説明書で説明された以外の使い方によって生じた損害に関して、当社では一切責任を負いません。
- ・接続機器との組み合わせによる誤作動などから生じた損害に関して、当社では一切責任を負いません。
- ・本製品は、医療機器、原子力機器、航空宇宙機器、輸送用機器など人命に係わる設備や機器、および 高度な信頼性を必要とする設備、機器での使用は意図されておりません。これらの設備、機器制御システムに本製品を 使用し、本製品の故障により人身事故、火災事故などが発生した場合、当社は一切責任を負いません。
- ・本製品は日本国内仕様です。日本国外での使用に関し、当社は一切責任を負いません。
- ・Apple、Macintosh、MacBook、Mac、macOS などは Apple 社の米国およびその他の国における登録商標または商標です。
- ・Microsoft、Windows は、米国 Microsoft Corporation の米国、日本およびその他の国における登録商標または商標です。
- ・Android、Chrome OS、Chromebook は、 Google LLC の商標です。
- ・その他本取扱説明書に記載されている会社名、製品名、技術・仕様名称等は、各社または特定団体の登録商標または商標です。

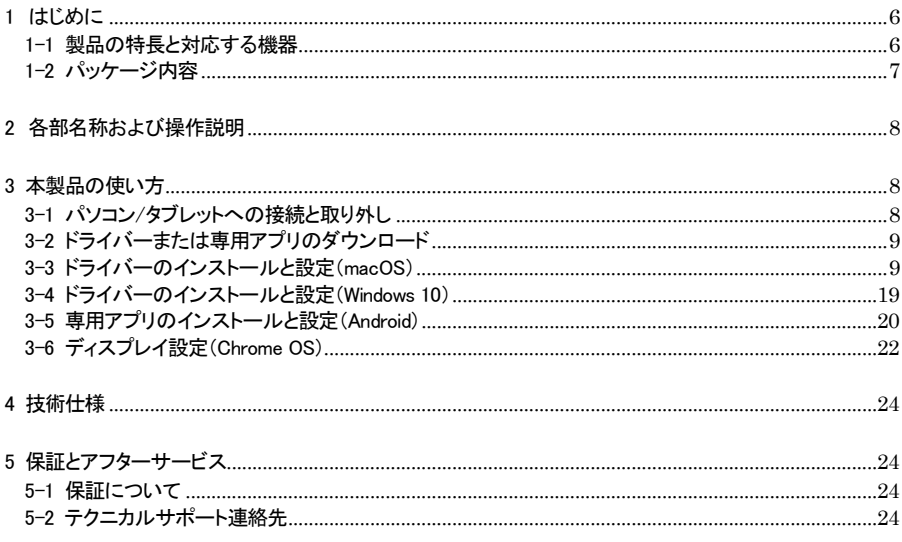

# <span id="page-6-0"></span>1 はじめに

この度は OWC USB-C Dual HDMI 4K Display Adapter(オーダブリュシー ユーエスビーシー デュア ル エイチディーエムアイ ヨンケイ ディスプレイ アダプター)をご購入いただきありがとうございます。

OWC USB-C Dual HDMI 4K Display Adapter(以下、「本製品」と表記します)は、USB-Cポート経由で 各種パソコン/タブレット/スマートフォンをHDMI対応の外部モニターやテレビへ接続することができる変換 アダプターです。

本製品を使ってノート PC やタブレット、スマートフォンなどの映像を 2 台までのモニターやテレビへ、最大 4K/60Hz で高品質に出力することができます。

### <span id="page-6-1"></span>1-1 製品の特長と対応する機器

製品特長:

- 4K (3840x2160/60Hz) までの出力に対応した 2 つの HDMI ポートを搭載
- DisplayLink チップセットを搭載し、マルチOS/マルチデバイスに対応
- Apple M1/M2 シリーズチップを搭載したMac でのマルチディスプレイ環境に対応

■ USB PD(Power Delivery)対応 AC アダプター(別売り)を接続することでパソコン/タブレット/スマー トフォンへ最大90W までの電力供給が可能となる、USB PD パススルー給電に対応

※Android デバイスで接続できるモニター数は 1 台のみ、表示解像度は 1920x1080 までとなります。 ※HDR には対応しておりません。

※著作権保護規格 HDCP2.2 には対応しておりません。パソコン/タブレット/スマートフォンに本製品を 接続した状態では、著作権保護されたコンテンツを再生できない場合があります。

#### ※本製品から実際に出力される映像の解像度および映像規格は、本製品に接続されたパソコン/タブレッ ト/スマートフォンおよび出力先モニター/テレビ、HDMI ケーブルの仕様に依存します。

対応機器:

■ サポートするパソコン/タブレット/スマートフォン

USB Type-C ポートを搭載した、Mac(Apple M1/M2 シリーズチップ搭載モデルを含む)および Windows/Linux パソコン、Chromebook、Android スマートフォン/タブレット

- ★USB 3.0以上に対応したポートでの使用を推奨します。USB 2.0対応ポートでは正常に動作しない場合 があります。
- ★Chromebook 以外の環境では DisplayLink ドライバーまたは専用アプリのインストールが必要です。
- サポートするオペレーティングシステム

macOS 10.15 以降、Windows 10 以降、Chrome OS、Android 10 以降、Ubuntu 20.04 以降

# <span id="page-7-0"></span>1-2 パッケージ内容

・OWC USB-C Dual HDMI 4K Display Adapter 本体

・クイックガイド

・保証書

# <span id="page-8-0"></span>2 各部名称および操作説明

### <OWC USB-C Dual HDMI 4K Display Adapter の外観>

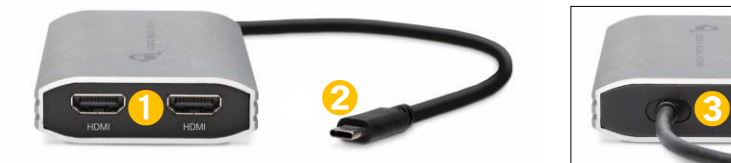

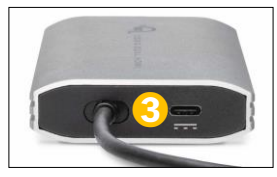

#### ➊HDMI ポート

各ポートから、4K(3840x2160/60Hz)までの解像度の映像出力が可能です。実際に出力される解像度お よび映像規格は接続されたパソコン/タブレット/スマートフォンおよび出力されるモニター/テレビ、HDM ケ ーブルの仕様に依存します。

### ➋USB-C コネクター

このケーブルでパソコン/タブレット/スマートフォンの USB Type-C ポートへ接続します。

#### ➌USB-C 補助電源ポート

このポートにUSB PD(Power Delivery)対応のACアダプター(別売り)を接続することで、パソコン/タブレ ット/スマートフォンへ最大90Wまでの電力供給が可能です。供給電力は接続されたACアダプターの性能 に依存します。

このポートを USB 機器やパソコン/タブレット/スマートフォンとの接続に使用することはできません。

# <span id="page-8-1"></span>3 本製品の使い方

## <span id="page-8-2"></span>3-1 パソコン/タブレットへの接続と取り外し

1.本製品の USB コネクターをパソコン/タブレット/スマートフォンの USB Type-C ポートへ接続します。

- 2.別売りの HDMI ケーブルを使って、本製品の HDMI ポートからテレビ/モニターの HDMI ポートへ 接続します。本書 9 ページ以降の手順にしたがってドライバーまたは専用アプリをインストールします。 パソコン/タブレット/スマートフォンから本製品が認証されると、映像がモニター/テレビに出力されます。
- 3.使用がおわったら、必要に応じてパソコン/タブレット/スマートフォン側で本製品の取り外し操作を 正しい手順で行い、本製品を取り外します。

# <span id="page-9-0"></span>3-2 ドライバーまたは専用アプリのダウンロード

以下のリンクから、各OS 用ドライバーまたは専用アプリを入手可能です。

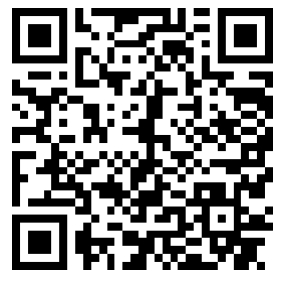

go.owc.com/displaylink/drivers

★ダウンロードサイトは英語表記となります。

- ★Google Play ストアから Android アプリをダウンロードする場合は、「DisplayLink Presenter」で検索 してください。
- ★Windows 環境では、インターネットに接続された状態でしばらく待つとドライバーが自動的にインストー ルされます。インターネットに接続されていない状態、またはしばらく待ってもドライバーがインストール されていない場合は、上記リンクからドライバーを入手し手動でのインストールが必要です。
- ★Chromebook(Chrome OS build R51 以降)では OS に実装済みのため、ドライバーのインストールは 必要ありません。

# <span id="page-9-1"></span>3-3 ドライバーのインストールと設定(macOS)

macOS では、以下の手順でドライバーのインストールと外部ディスプレイの設定を行います。

★ドライバーのインストールを行うには管理者権限を持つユーザーとしてログインする必要があります。

★Windows/Android/Chrome OS の設定については本書 19 ページ以降を参照してください。

1. ダウンロードサイトからダウンロードしたインストーラパッケージファイルをダブルクリックして開きま す。

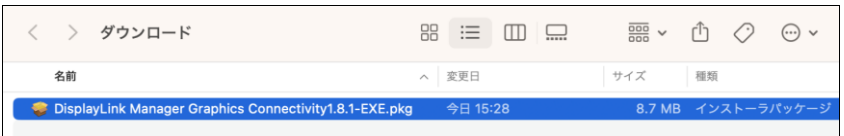

2. インストーラの画面が表示されたら、「続ける」をクリックして続行します。

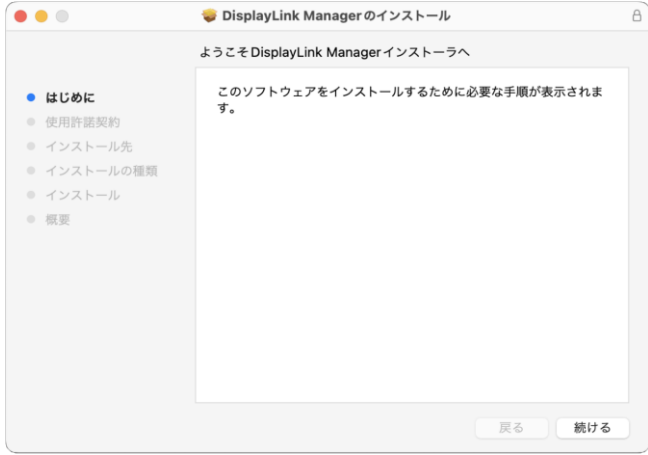

3. 使用許諾契約の内容が表示されます。インストールを開始する場合は「続ける」をクリックします。

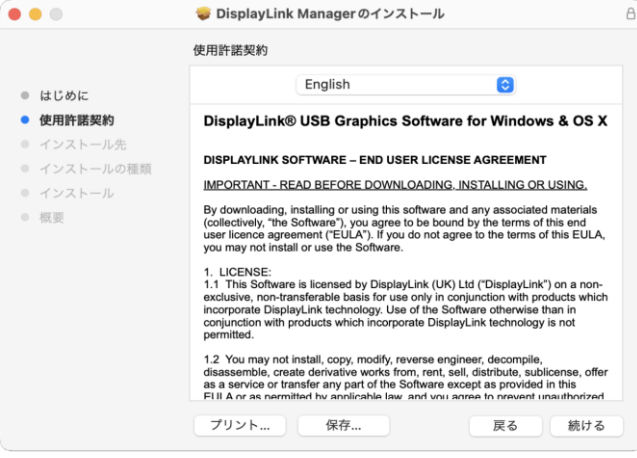

★使用許諾契約の文面は英語のみとなります。

4. インストールを続行する場合は「同意する」または「Agree」をクリックします。 表示されるメッセージは macOS のバージョンによって異なります。

#### macOS Ventura

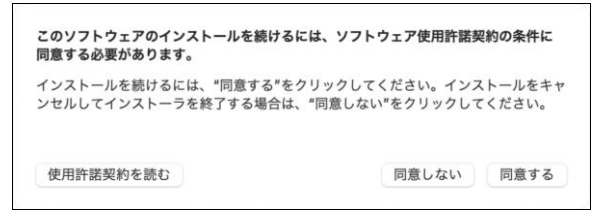

#### macOS Monterey 以前

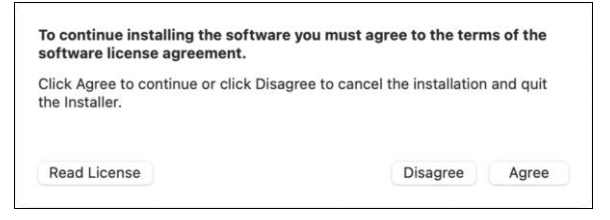

5. インストール先のディスク名を確認し、「インストール」をクリックしてインストールを開始します。

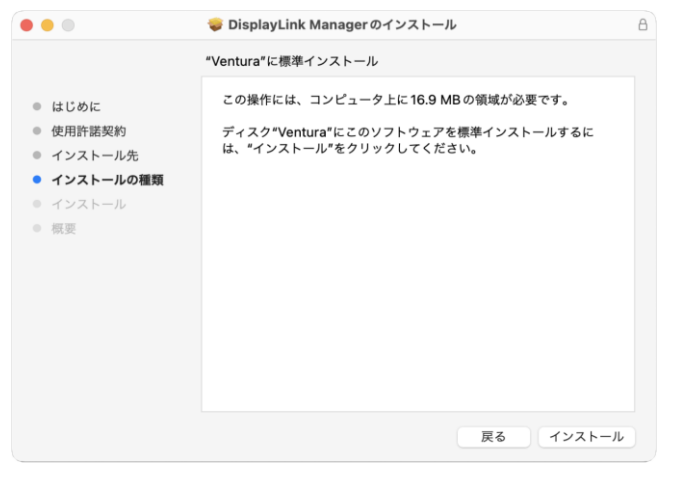

6. インストールを開始する前に管理者権限を持つアカウントのパスワードを要求するウインドウが表示 されます。

パスワードを入力し、「ソフトウェアをインストール」をクリックして続行します。

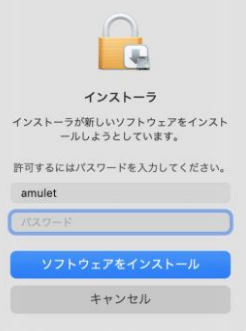

7. 画面収録についてアクセス許可を求めるメッセージが表示されます。 「システム設定を開く」または「"システム環境設定"を開く」をクリックして設定画面を開きます。

### macOS Ventura

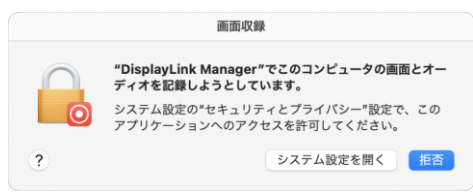

#### macOS Monterey 以前

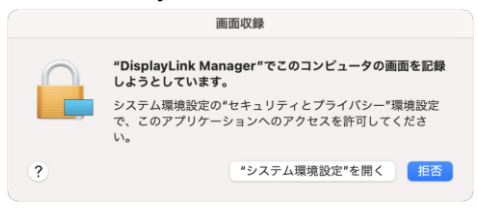

★設定を拒否した場合、本製品から macOS の映像は出力されません。

8. 設定画面で「DisplayLink Manager」への許可を有効にします。

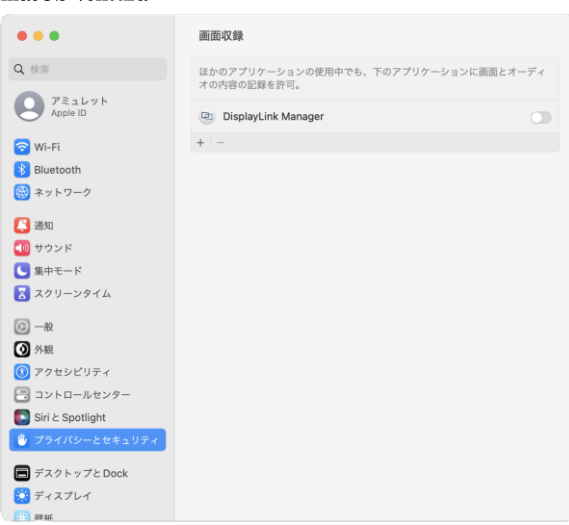

### macOS Monterey 以前

macOS Ventura

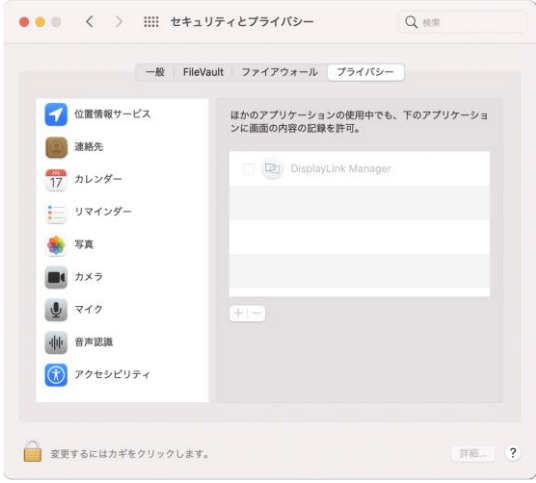

9. 設定変更時に管理者権限を持つアカウントのパスワード確認が必要となります。 表示されたウインドウにパスワードを入力し、「設定を変更」または「ロックを解除」をクリックして続行し ます。

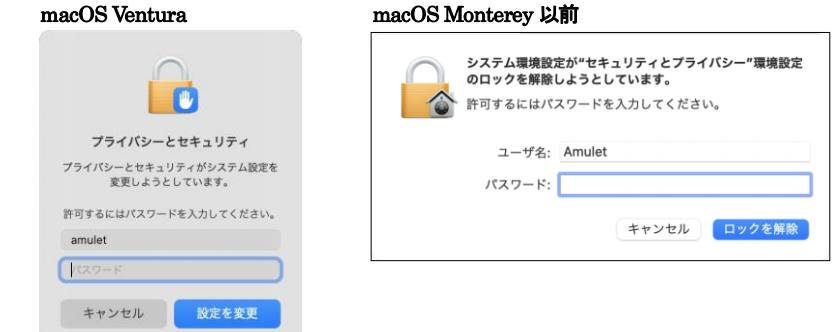

10. "DisplayLink Manager"の再起動を促すメッセージが表示されます。 アプリケーションを有効化するため、「終了して再度開く」をクリックしてください。

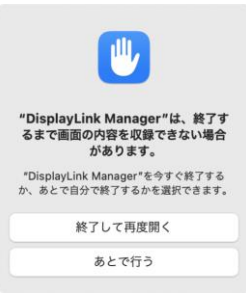

11. "DisplayLink Manager"への許可が有効になっていることを確認してから、画面収録の設定ウイン ドウを閉じます。

### macOS Ventura

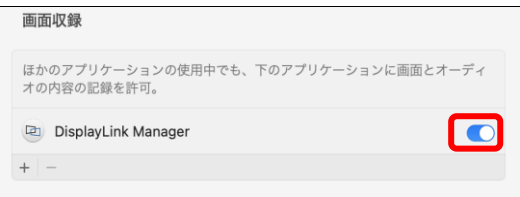

#### macOS Monterey 以前

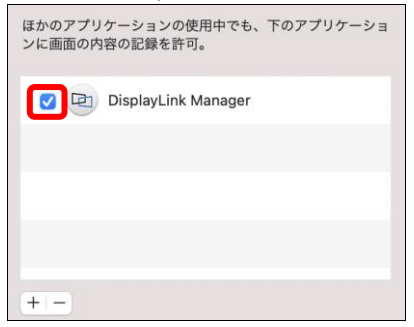

#### ★画面収録の設定を変更する場合は以下の順で設定画面を開きます。

#### macOS Ventura

Apple(●)メニュー →「システム設定」→「プライバシーとセキュリティ」→「画面収録」

#### macOS Monterey 以前

Apple(●)メニュー →「システム環境設定」→「セキュリティとプライバシー」→「プライバシー」→「画面収 録」

12.インストーラのウインドウに戻って、「インストールが完了しました。」というメッセージを確認してから 「閉じる」をクリックしてインストーラを終了します。

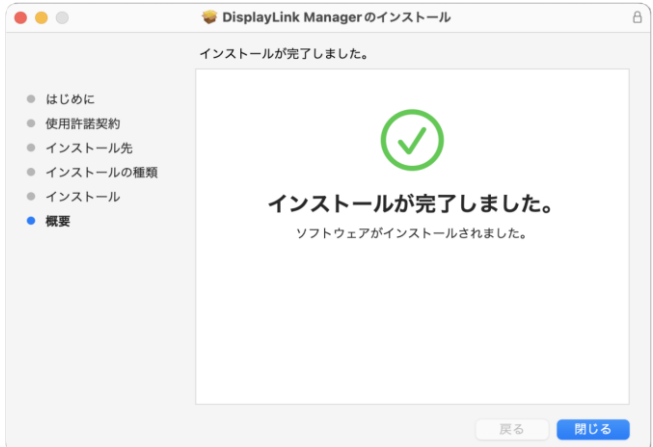

13.終了時に「"DisplayLink Manager"のインストーラをゴミ箱に入れますか?」といメッセージが表示 されます。

インストーラが不要の場合は「ゴミ箱に入れる」を選択してください。

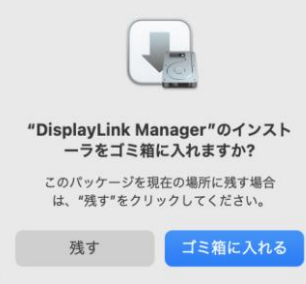

14.DisplayLink Manager の設定は、アプリケーションの起動中デスクトップ右上に表示される アイコンをクリックして開くメニューから変更できます。

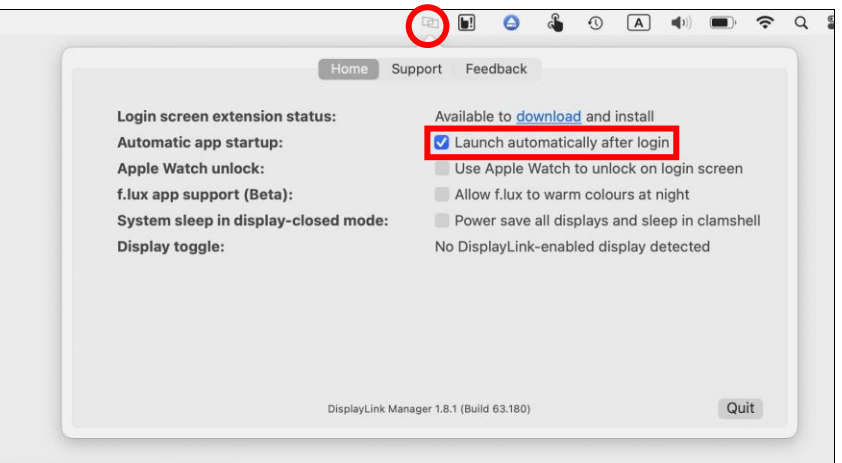

macOS では DisplayLink Manager が動作している状態で本製品の機能が有効になります。

設定画面の「Launch automatically after login」(ログイン後に自動的にアプリケーションを起動する) にチェックを入れることで、macOS を起動してすぐに本製品を有効化できます。

上記項目にチェックを入れない場合は、本製品を使用する前に手動で DisplayLink Manager を起動 する必要があります。

15.本製品に接続された外部モニターの設定は「システム設定」または「システム環境設定」以下の 「ディスプレイ」から変更できます。

#### macOS Ventura  $0.010$ ディスプレイ Q ⊶س **■ アクセシビリティ** ■コントロールセンター Siri & Spotlight LG Ultra HD 配置... 内蔵ディスプレイ ■ ブライバシーとセキュリティ  $\blacksquare$   $\neq$  20 km  $\neq$  2 Doc 使用形態 拡張ディスプレイ O O O O<br>Here's to  $\begin{array}{|c|c|}\hline \textbf{0} & \textbf{0} & \textbf{$ E. **WELL**  $0.01$ Here's to 図 スクリーンセーバ  $\Box$ パッテリー 文字を拡大 デフォルト スペースを拡大  $\blacksquare$ カラープロファイル SRGB IEC61966-2.1 0 Touch ID とバスコード 日ユーザとグループ リフレッシュレート  $60 \wedge \hbar \nu \nu$  0  $\alpha$ 回転 標準 0 **@** インターネットアカウント Game Center 詳細設定... Night Shift... ?  $\begin{tabular}{|c|c|} \hline \quad \quad & \texttt{+}-\texttt{+}-\texttt{+} \end{tabular}$ ■トラックパッド

### macOS Monterey 以前

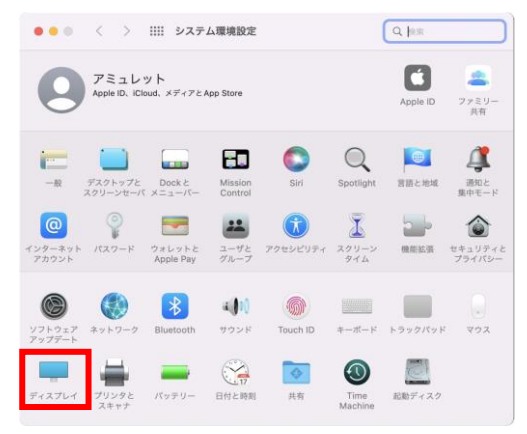

### <span id="page-19-0"></span>3-4 ドライバーのインストールと設定(Windows 10)

- 1. Windows パソコンに本製品を接続し、インターネットに接続された状態でしばらく待つとドライバーが 自動的にインストールされます。 インターネットに接続されていない状態、またはしばらく待ってもドライバーがインストールされていな い場合は、本書 9 ページに掲載された URL からドライバーを入手し、手動でのインストールが必要 です。
- 2. 本製品に接続された HDMI モニターを設定する場合は、Windows デスクトップの右クリックメニュー から「ディスプレイ設定」を開きます。

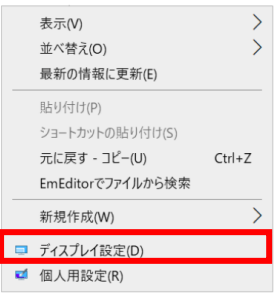

3. ディスプレイ設定画面では、パソコンに接続されたすべてのディスプレイについて、解像度や向き、 マルチ ディスプレイの取り扱いなどについて設定できます。 この画面で本製品に接続されたモニターの設定も変更可能です。 各設定の詳細については Windows のヘルプを参照してください。

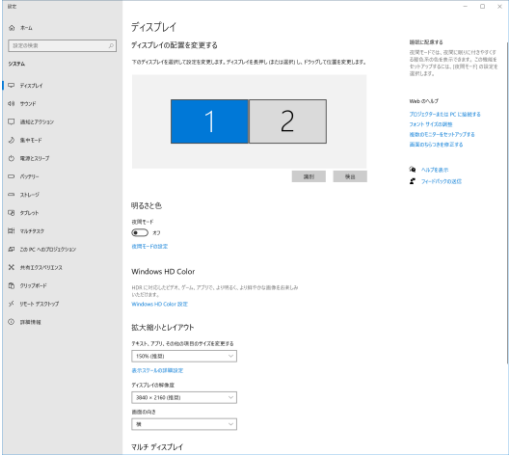

# <span id="page-20-0"></span>3-5 専用アプリのインストールと設定(Android)

1. Google Play ストアで専用アプリ「DisplayLink Presenter」を検索してインストールします。

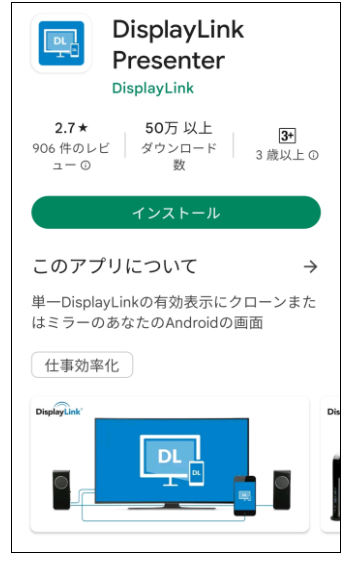

2. 専用アプリがインストールされた状態で、スマートフォン/タブレットに本製品を接続するとアプリの起動 について確認するメッセージが表示されます。「OK」を選択してアプリを起動します。

#### **DisplayLink Presenter**

DisplayLink Presenter を開いて USB 3.0 Dual 4K HDMI adapter を利用しますか? このアプリに録音権限は付与さ れていませんが、この USB デバ イスから音声を収集できるよう になります。 キャンセル OK

3.本製品に HDMI モニターを接続すると、映像出力の開始を確認するメッセージが表示されます。 「今すぐ開始」を選択すると、スマートフォン/タブレットの映像がモニターに出力されます。

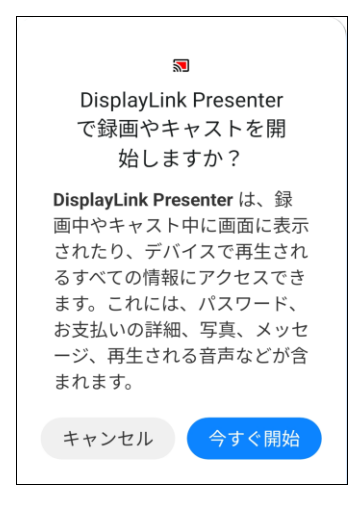

★Android デバイスで接続できるモニター数は 1 台のみ、表示解像度は 1920x1080 までとなります。

# <span id="page-22-0"></span>3-6 ディスプレイ設定(Chrome OS)

- 1. Chromebook に本製品を接続すると、自動的に認識されます。 本製品に接続された外部モニターの解像度など、設定の変更は以下の出順で行ってください。
- 2. Chrome OS 画面右下の時刻表示をクリックまたはタッチで選択します。 開いたメニューから設定 + を選択します。

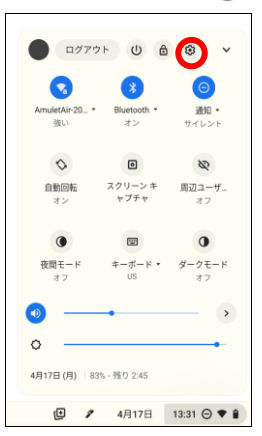

3. 設定内の「デバイス」一覧から「ディスプレイ」を選択します。

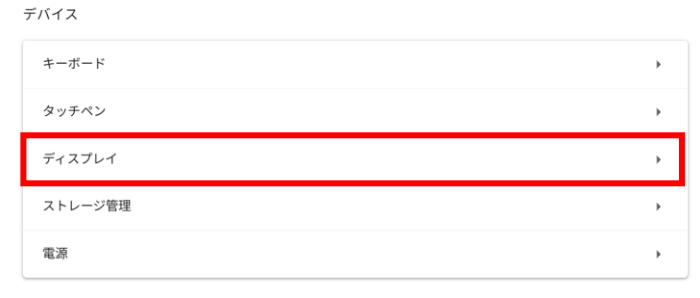

4. ディスプレイの設定画面では、Chromebook 本体の内蔵ディスプレイと外部モニターの双方について 表示サイズ(解像度)や画面の向きなどを変更できます。 内蔵ディスプレイと本製品に接続されたモニターをそれぞれ個別に使用する場合は、「内蔵ディスプレ イをミラーリング」のチェックを外します。

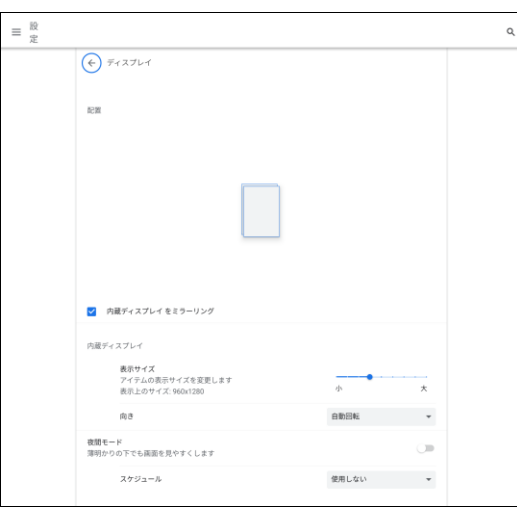

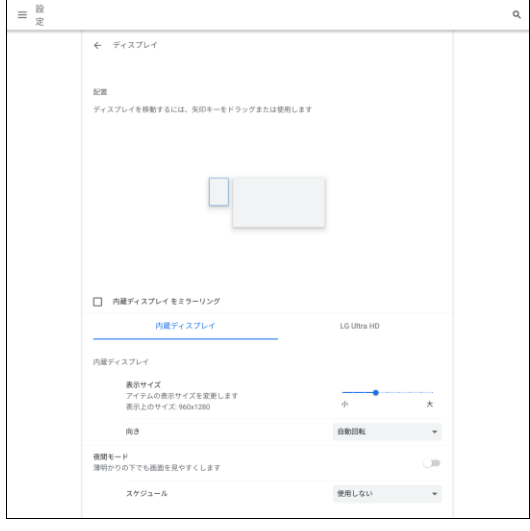

# <span id="page-24-0"></span>4 技術仕様

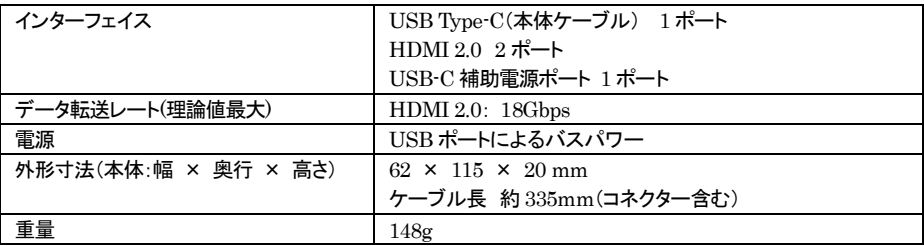

# <span id="page-24-1"></span>5 保証とアフターサービス

### <span id="page-24-2"></span>5-1 保証について

本製品の保証期間はご購入日から 1 年間です。 万一、この期間内に製品に不具合が発見された場合、下記サポートセンターへ連絡下さい。 ご連絡の際には、製品保証書をご用意下さい。 ★弊社より出荷した製品以外の修理・サポートは承っておりません。

### <span id="page-24-3"></span>5-2 テクニカルサポート連絡先

アミュレット株式会社 店頭営業部 TEL. 03-5295-8418 FAX. 03-5295-8424 電子メール support@amulet.co.jp

### ★本製品に関する情報は、下記ホームページに掲載しております。

http://www.amulet.co.jp/owc/